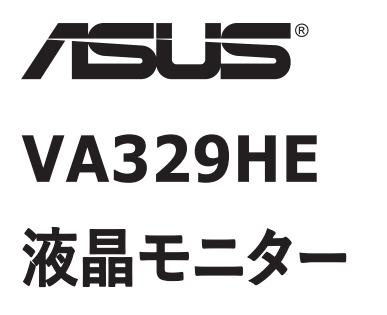

**ユーザーガイド**

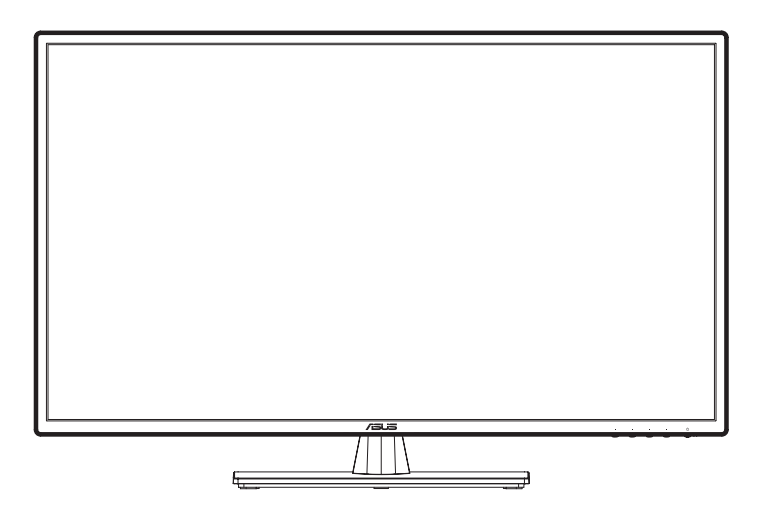

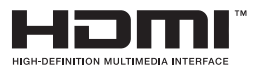

初版 2021年3月

#### **Copyright © 2021 ASUSTeK COMPUTER INC. 無断複写、転載を禁じます。**

**ASUSTeK COMPUTER INC (ASUS)** からの書面による明示的な許可なしでは、購入者がバックアップの ために書類の形で保管する場合を除き、本書に言及される製品およびソフトウェアを含め、本書のいかなる部 分を複製、転送、転記、検索システムへの保存、またはいかなる形式または手段によるいかなる言語への翻訳 も禁じます。

製品の保証またはサービスは、次のいずれかに該当する場合は延長を認めない: (1) ASUSから書面による 許可なしに製品が修理、改造、または変更された場合、または (2) 製品のシリアル番号が判読不能または 欠落している場合。

ASUSがここで提供する当マニュアルは「現状有姿」そのままと見なすもので、商品性または特定目的への適合 性を含むいかなる明示的または黙示的な保証を含まない素のものです。いかなる場合でも、ASUSおよびその 取締役、役員、従業員、または代理人は、このマニュアルまたは製品の欠陥またはエラーに起因する間接的、 特異的、偶発的、または結果的な損害(利益の損失、事業の損失、事業の損失、使用またはデータの損 失、事業の中断を含む)に対して、例えASUSがそのような損害の可能性について知らされていたとしても、い かなる場合でも責任を負わないものとします。

このマニュアルに含まれる仕様および情報は、その時点での参照用情報として提供されたものなので、予告なし に変更される可能性があり、ASUSによる確定承認なされたものであると解釈されるべきものではありません。 、ASUSは、このマニュアルに記載されている製品やソフトウェアを含めたすべての内容の中で誤記や不正確さに ついて、一切の責任を負わないものとします。

このマニュアルに記載されている製品および会社名は、それぞれの会社の登録商標または著作権である場合 とそうでない場合があり、侵害を意図することなく、識別または説明および所有者の利益のためにのみ使用さ れています。.

# 内容

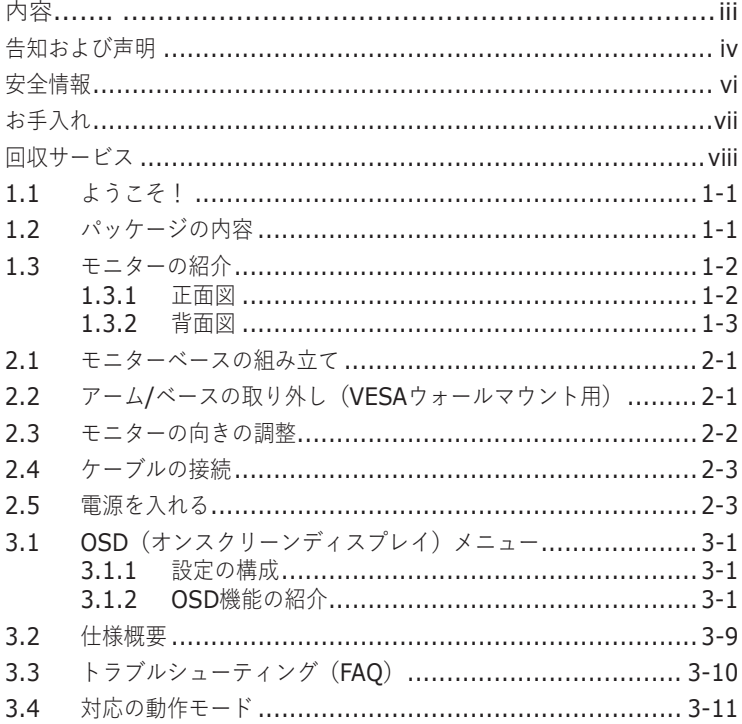

# <span id="page-3-0"></span>**告知および声明**

### **連邦通信委員会の声明**

該当デバイスは、FCC 規則のパート 15 に準拠しています。 その操作は、次の 2 つの 条件に適合していることとなります。

- 有害な干渉を引き起すことがない。
- 受けたすべての干渉、誤作動を引き起こす可能性のあるものを含み、それらを耐 えられるとする。

この機器はテストを通じて FCC 規則のパート 15 に準拠したクラス B デジタルデバイス の諸般制限に準拠していることが確認された。 その諸般制限は、一般家庭における 使用に対して有害的な干渉から合理的な保護性を確保するために設けられたもので ある。この機器は、無線周波数エネルギーを生成、使用、および放射する可能性があり、 指示に従って設置および使用しなかった場合には、無線通信に有害的な干渉をもた らす可能性がある。 ただし、これは特定の設置により干渉が発生しないという保証で はない。 この機器がラジオやテレビの受信に有害な干渉を引き起こしている疑いがある 場合は、その機器の電源をオフにしてからオンにすることで判断できる。その疑いが判明 した場合は、ユーザーは、下記に列挙した手段をいくつかを実行することにより修正する ことを勧めする。

- 受信アンテナの向きとか位置を変える。
- 機器と受信機との間をさらに離す。
- 受信機とは異なる別の電気回路のコンセントに機器を接続する。
- 販売店または経験豊富なラジオ/テレビ技術者に連絡する。

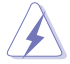

FCC規制への準拠を保証するために、モニターをグラフィックカードに接続するにあたってシールド ケーブルを使用するようにしてください。さらに、 コンプライアンスの責任を負う当方から明示的に 許可を得ずにこの製品に変更または修正を加えた場合は、コーザーから該当製品の使用権を 剥奪するすることができます。

### **ENERGY STAR 準拠製品**

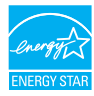

ENERGY STAR とは、米国環境保護庁と米国エネルギー省のジョイン トプログラムで、エネルギー効率の良い製品および実践を通して、お金を節 約し、環境を保護することができます。

ENERGY STAR ロゴ付きのすべての ASUS 製品は、ENERGY STAR 基準に準 拠しており、デフォルトで、電源管理機能が有効になっています。 モニターおよびコンピ ューターは、それぞれ、10 分間または 30 分間未使用状態が続くと、自動的にスリー プモードに移行します。 コンピューターをスリープモードから復帰させるには、マウスをクリッ クするか、キーボードのキーを押してください。 電源管理機能およびそのメリットの詳細 については、 http://www.energystar.gov/powermanagement にアクセスしてくだ さい。 また、ENERGY STAR ジョイントプログラムの詳細については、 http://www. energystar.gov にアクセスしてください。

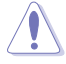

注:ENERGY STAR は、FreeDOS および Linux ベースのオペレーティングシステムをサポートしま せん。

### **カナダ通信省声明**

このデジタル機器は、電波干渉を対象に設けられたデジタル機器無線ノイズ放射のク ラス B 制限を満たした。

カナダ通信省の規制。

このクラス B デジタル装置は、カナダの ICES-003 に準拠している。

このクラス B デジタル装置は、干渉の原因を防ぐ機器規制のすべての要件を満たして いる。

Cet appareil numérique de la classe B respecte toutes les exigences du Réglement sur le matériel brouiller du Canada.

# <span id="page-5-0"></span>**安全情報**

- モニターをセットアップする前に、パッケージに付属のすべてのドキュメントを注意深くお読み ください。
- 火災や衝撃の危険を防ぐため、モニターを雨や湿気にさらさないでください。
- モニターキャビネットを開こうとしないでください。 モニター内部には危険な高電圧が潜んで おり、それにより重傷を負う可能性があります。
- 電源が壊れている場合は、自分で修理しようとしないでください。 資格のあるサービス業 者または販売店に連絡してください。
- 製品を使用する前に、すべてのケーブルが正しく接続され、電源ケーブルが損傷していない ことを確認してください。 損傷を発見した場合は、すぐに販売店に連絡してください。
- 本体の背面または上部にあるスロットと開口部は、換気のためのものです。これらを塞い だりしないでください。適切な換気が確保できないまま、本製品をラジエーターまたは熱源 の近くまたは上に設けないでください。
- モニターは、ラベルに記載されている規格に満たす電源のみで使用するようにしてください。 ご自宅の電源の種類が不明の場合は、販売店または最寄りの電力会社にお問い合わ せください。
- ご当地の電源規格に準拠した正規な電源プラグを使用してください。
- 電源ケーブルとか延長線に過負荷をかけないでください。過負荷は、往々と火災や感電 事故の原因となっています。
- ほこり、 湿度、および温度が極端な環境を避けてください。濡れる恐れのある場所にモニ ターを置かないでください。モニターを安定した場所に置くように配慮してください。
- 雷雨のとき、または長期間使用しない場合は、本体からプラグを抜き取ってください。これ により、電力サージによる損傷を未然に防ぐことができます。
- モニター本体のスロットに物を押し込んだり、液体をこぼしたりしないでください。
- 満足のいく動作を保証するために、モニターに接続してお使いになるコンピュータは電源取 入れ口に100~240VAC表示してるUL推奨の正規品であることを確認してください。
- モニターに技術的な問題が発生した場合は、資格のあるサービス専門業者または販売店 に連絡してください。
- 音量調節とイコライザーを中間値以外の設定に変更すると、イヤホンの出力電圧が上昇 して音圧レベルが上がりすぎる場合があります。

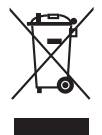

バツ印が付いて車輪付きのこの記号は、製品(電気、電子機器、および水銀を含 むボタン電池)を都市ごみとして廃棄してはならないことを示し標示です。 電子製 品の廃棄については、地域の規制を確認して従うようにしてください。

### **AEEE Yönetmeliğine Uygundur**

## <span id="page-6-0"></span>**お手入れ**

- モニターを持ち上げたり、他の位置に移す前に、ケーブルと電源コードを外してください。 モ ニターを設置、移動するときは、正しい方法で持ち上げるようにしてください。 モニターを持 ち上げたり、運んだりするときは、モニターの端を持つようにします。スタンドやコードを握って ディスプレイを持ち上げるようなことは断じて避けてください。
- クリーニングする前準備として、モニターの電源を切り、電源コードを抜き取ります。 モニタ ーの表面は、糸くずの出ない非研磨性の布で拭いてください。 頑固な汚れは、布で中性 洗剤を少量付けて拭き取るようにします。
- アルコールまたはアセトンを含むクリーナーの使用は避けてください。 LCD専用のクリーナー を使用してください。また、クリーナーを画面に直接吹き付けないでください。モニターの中 に滴り落ちて感電する恐れがあります。

#### **次の現象は正常のものです:**

- 使用するデスクトップの模様によっては、画面の明るさが若干不均一になる場合があり ます。
- 同じ画像を何時間も表示し続けると、表示内容を切り替えても、その画像の残像が残 る場合があります。 画面がゆっくり回復するのを待つか、電源を切って数時間放置する と改善します。
- 画面が真っ暗になったり、点滅したり、動作しなくなったりした場合は、販売店またはサー ビスセンターに連絡してください。自分で画面を修理するしないでください!

#### **用語の意味**

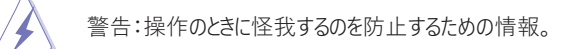

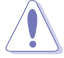

注意:操作のときに部品がが損傷するのを防止するための情報。

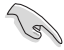

重要:操作のときに守る必要がある情報。

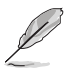

注:操作に役立つヒルと追加情報。

#### <span id="page-7-0"></span>**詳細情報の入手先**

追加情報および製品とソフトウェアの更新情報は、下記の手段から入手することができま す。

#### **1. ASUSのウェブサイト**

世界中の ASUS Web サイトでは、ASUS のハードウェアおよびソフトウェア製品に関 する最新情報が提供されています。詳しくは、先ず **http://www.asus.com** を参照 してください。

#### **2. オプションのドキュメント**

お手元にある製品パッケージには、ディーラーによって追加された資料文書が含まれて いる場合があります。 これらの文書は、標準パッケージの一部ではありません。

### **回収サービス**

ASUS のリサイクルおよび回収プログラムは、最高水準の環境保全を目指す取り組みの一 環です。 お客様に回収関連の解決案を提供することにより、当社の製品、バッテリー、諸 般部品、および梱包材をリサイクルする責任を果たすことに尽力しています。

地域ごとのリサイクル情報の詳細については、http://csr.asus.com/english/Takeback. htm にアクセスして参照してください。

# <span id="page-8-0"></span>**1.1 ようこそ!**

ASUS® 製 LCD モニターをお買い上げいただき、誠にありがとうございます。

ASUS の最新のワイドスクリーン LCD モニターは、より広く、より明るく、よりクリアな画 面にとどまらず、よりすぐれた視聴体験を実現する多彩な機能を提供します。

これらの機能がもとらず利便性と娯楽性を視覚で存分楽しんでいただけることを信じて います!

### **1.2 パッケージの内容**

パッケージに下記の品物が含まれているかを確認してください。

- √ 液晶モニター
- モニターベース
- クイックスタートガイド
- 保証書
- **√ 1x 電源ケーブル**
- 1x VGA ケーブル(オプション)
- 1x HDMI ケーブル(オプション)

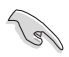

• 上記のいずれかでも破損または不足している場合は、直ちに販売店に連絡してください。

## <span id="page-9-0"></span>**1.3 モニターの紹介**

### **1.3.1 正面図**

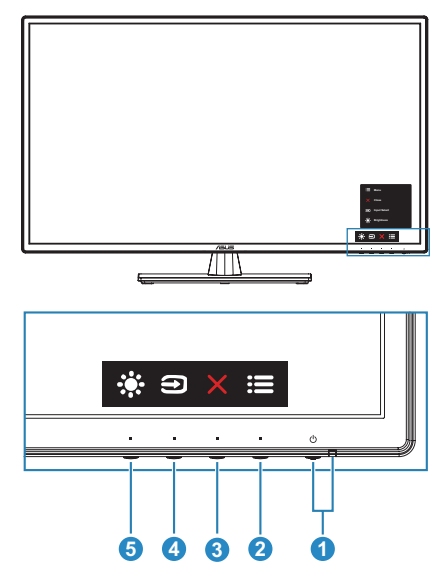

- 1. む 電源ボタン/電源インジケーター
	- 干ニターのオン/オフを切り替えます。
	- 電源インジケーターの色の定義は、次の表のとおりです。

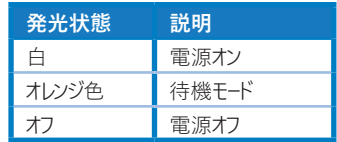

- 2.  $\mathbf{:=}$  メニューボタン:
	- OSDがオフ状態のときにこのボタンを押すと、OSDメニューが表示されます。
	- OSDメニューに入ります。
	- 5秒間長押しすることにより、キーロック機能のオンオフを切り替えることがで きます。
- 3 X 終了ボタン:
	- OSDがオフ状態のときにこのボタンを押すと、OSDメニューが表示されます。
	- OSDメニューを終了します。
- 4. ■ショートカット 1
	- OSDがオフ状態のときにこのボタンを押すと、OSDメニューが表示されます。
	- デフォルト:入力選択ホットキー。
- <span id="page-10-0"></span>• ホットキー機能を変更するには、[ショートカット]> [ショートカット1]メニューに移 動します。
- 5. ショートカット **2**
	- OSDがオフ状態のときにこのボタンを押すと、OSDメニューが表示されます。
	- デフォルト:明るさのホットキー。
	- ホットキー機能を変更するには、[ショートカット]> [ショートカット2]メニューに移 動します。

### **1.3.2 背面図**

**Rand** 

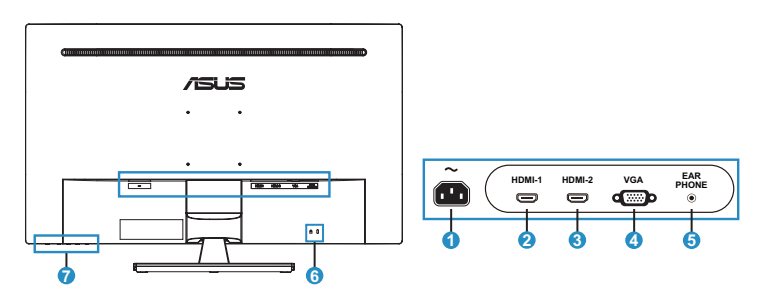

**1. AC-INポート。** ここには電源ケーブルを接続します。

重要:本製品付属のACアダプターおよび/または電源コード以外で本機に電力を供給しな いでください。

付属のACアダプターおよび/または電源コードを他の製品に使用しないでください。故障・事故 の原因となります。

- **2. HDMI-1ポート。** これは、HDMI-1互換機器接続用です。
- **3. HDMI-2ポート。** これは、HDMI-2互換機器接続用です。
- **4. VGAポート。** この15ピンポートはPC VGA接続用です。
- **5. イヤホンジャック。** このジャックは、HDMI / DPケーブルが接続されている場 合にのみ使用できます。
- **6. ケンジントンロックスロット。**
- **7. コントロールボタン。**

### <span id="page-11-0"></span>**2.1 モニターベースの組み立て**

#### **モニターベースを組み立てるには:**

- 1 モニターの正面を下向きにしてテーブルに置きます。
- 2. ベースをアームに取り付けます。ここではアームのタブがベースの溝にしっかり収まって いるのを確認します。
- 3. ベースが所定の位置に収まるまでスクリューをねじ込むことで、ベースをアームに固 定します。

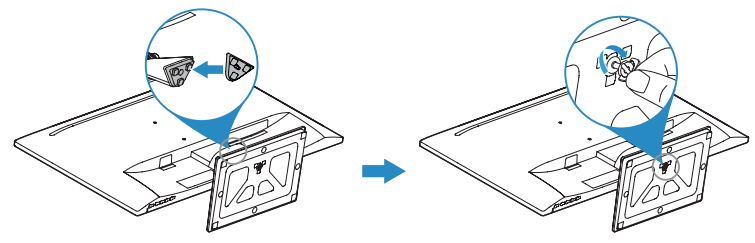

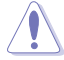

- モニターの損傷を防ぐために、あらかじめテーブルの上を柔らかい布で覆うことをお 勧めします。
- ベースを組み立てるときは、モニターが揺れないようにネジを締めてください。

# **2.2 アーム/ベースの取り外し(VESAウォールマウント 用)**

このモニターのアーム / ベースは取り外し可能で、VESA ウォールマウント用に特別な設 計が施されたものです。

### **アーム / ベースを取り外すには:**

- 1. モニターの正面を下向きにしてテーブルに置きます。
- 2. 4つのネジ穴からゴムを取り外します。 (図1)
- 3. ベースを取り外します (図2)。
- 4. ヒンジカバーを取り外します(図3)。
- 5. ドライバーでヒンジのネジを外し(図4)、ヒンジを取り外します。

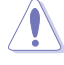

• モニターの損傷を防ぐために、あらかじめテーブルの上を柔らかい布で覆うことをお 勧めします。

<span id="page-12-0"></span>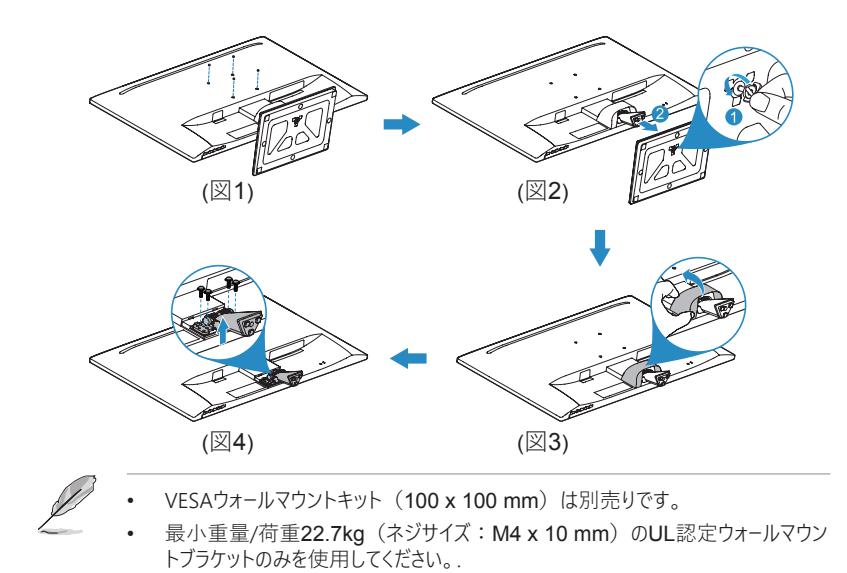

## **2.3 モニターの向きの調整**

- 最適な向きを得るためには、モニターを正面に向けて、そこから最も快適に感じる 角度に調整することをお勧めします。
- 向きの調整中、モニターが落下しないように、スタンドをしっかり持っていてください。
- 向きの調整可能角度範囲は+ 8°から-5°までです。

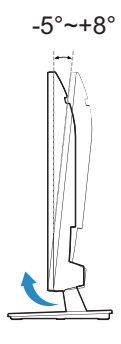

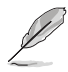

向きの調整中にモニターがわずかに揺れるのは正常です。

# <span id="page-13-0"></span>**2.4 ケーブルの接続**

次の手順に従ってケーブルを接続します:

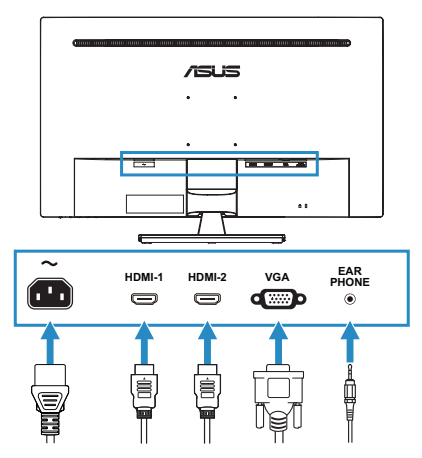

- **電源ケーブルを接続する:**電源ケーブルの一端をモニターのAC入力ポートにし っかりと接続し、もう一端を電源コンセントに差し込みます。
- **VGA / HDMIケーブルを接続する:**
	- 1. OSDがオフのときにこのボタンを押すと、OSDメニューが表示されます。
	- 2. OSDメニューに入ります。
	- 3. 5秒間長押することでキーロック機能のオンとオフを切り替えます。
- **イヤホンを使用する:**HDMI信号が供給されているときに、プラグをモニターの イヤホンジャックに差し込みます。

### **2.5 電源を入れる**

電源ボタン ♪を押します。 電源ボタンの位置は、第 1-2 ページを参照してください。 電源インジケーター ♪ が白色に点灯すると、モニターがオンになっていることを示します。

### <span id="page-14-0"></span>**3.1 OSD(オンスクリーンディスプレイ)メニュー**

### **3.1.1 設定の構成**

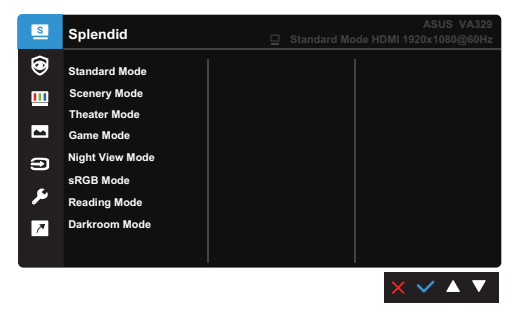

- 1. 任意のボタン(電源ボタンを除く)を押して、OSDメニューを開きます。
- 2. : シェューボタンを押して、OSDメニューをアクティブにします。
- 3. 画面に表示されているボタンを押しながら、機能をナビゲートします。 当ての機能を ハイライト表示して、◆を押してアクティブにします。選択した機能にサブメニ ューが含まれる場合は、もう一度 ▼ と ▲ を押しながらサブメニュー機能をナビゲート します。 当てのサブメニュー機能をハイライト表示して、◆ を押してそれをアクティブに します。.
- →→ ▼と▲を押すことで、選択した機能の設定を変更します。
- 5. OSDメニューを終了して保存するには、OSDメニューが消えるまで うまたは Ⅹを繰 り返し押します。他の機能を続けて調整するには、手順1~4を繰り返します。.

### **3.1.2 OSD機能の紹介**

#### **1. Splendid**

この機能は、お好みに合わせて選択できる 8 つの子機能モードが含まれています。

各モードにはリセットの選択肢があり、これにより設定をお好みの変更内容に保持す るかプリセットに戻すか選択できます。

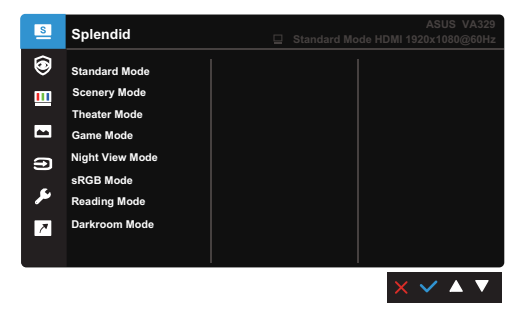

• **標準モード:**Splendid Video Enhancementのドキュメント編集に最適化し たモードです。

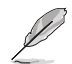

この標準モードはEnergyStar®の要件を満たしています。

- **シーンモード:** Splendid Video Enhancementの風景写真の表示に最適 化したモードです。
- **シアターモード:** Splendid VideoEnhancementの映画鑑賞に最適化した モードです。
- **ゲームモード:** Splendid Video Enhancementのゲームプレイに最適化した モードです。
- **夜景モード:** Splendid Video Enhancementのゲームや映画の暗いシーンの 表現に最適化したモードです。
- **sRGBモード:** PCで写真やグラフィックを表示するのに最適なモードです。.
- **読み取りモード**: 本を読むのに最適なモードです。
- **暗室モード**:暗い使用環境に最適なモードです。
	- 標準モードでは、次の機能を設定することができなくなります:彩度、肌の色合い、鮮 明度、ASCR。
	- sRGBモードでは、次の機能を設定することができなくなります: 明るさ、コントラスト、 彩度、色相、肌の色合い、鮮明度、ASCR。
	- 読み取りモードでは、次の機能を設定することができなくなります:コントラスト、彩 度、色相、肌の色合い、鮮明度、ASCR。

#### **2. 目の保健**

この機能では、目を保護するための設定を調整することができます。

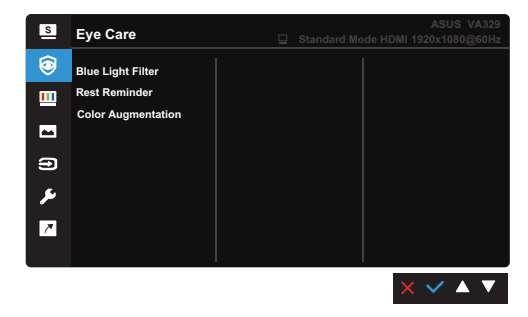

- **• ブルーライト低減**:この機能では、ブルーライト低減のレベルをを0から最大まで調 整することができます。
- \* 0:低減効果なし。

\* **最大:**レベルを高く設定するほど、照射されるブルーライトが少なくなります。 ブ ルーライト低減機能を有効にすると、標準モードのデフォルト設定が自動的にイン ポートされ適用されます。 最大レベルの場合を除いて、明るさはユーザー設定可 能となっています。 この最大の設定は、TUVローブルーライト認証\*に準拠する最 適化のものですが、明るさの調整ができなくなります。

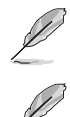

\*色の設定値がデフォルト(50)である場合。.

目の疲れを和らげるには、下記の対策をお勧めします:

- 長時間作業の場合、ときとぎディスプレイから離れて席をはずすように心がけてくださ い。コンピューター作業で、約一時間ごとに短い休憩(少なくとも5分)タイムを設け ることををお勧めします。 短い休憩タイムを規律的に取るほうが、1回の長い休憩より も効果的です。
- 目の疲れや乾燥感を最小限にするためには、仕事合間に時々遠くにある物体に目 の焦点を合わせるようにして眺めることをお勧めします。これにより目をほぐすことがで きます。
- **目の運動は、目の疲れの軽減に役立ちますので、ときどき行うことをお勧めしま す。目の疲労がなかなか取れない場合は、医師にご相談ください。 目の運動: (1)繰り返し上下に動かす(2)ゆったりと回す(3)斜め方向に動かす。.**
- **強いブルーライトは、目の疲労やAMD(加齢性黄斑変性症)を引き起こす可 能性があります。最大レベルに設定されたブルーライト低減機能では、有害的な ブルーライトの量を70%(最大)削減することができ、CVS(コンピュータービジ ョン症候群)の予防につながります。**
- **• リセットリマインダー:**この機能は、設定した作業時間が切れると、それに 応じて休憩タイムのお知らせを行うことができます。たとえば、30分の作業時間を 設定した場合、30分になると、モニターの左上隅にポップアップリマインダーが休 憩のお知らせとして5秒間表示されるようになります。

このリマインダー表示を消すには、任意のキーを押します。

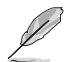

この機能を有効にすると、次の機能が使用できなくなります: Splendid Demo Mode, GamePlus, QuickFit.

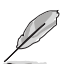

- **• 色強化:**強化可能の調整範囲は0〜100です。
	- この機能は、SplendidメニューでsRGBモードが選択されている場合は使用できませ  $h_{\alpha}$
	- この機能は、肌の色合いメニューで赤みがかった色または黄色っぽい色が選択されてい る場合は使用できません。

#### **3. 色**

このメニューで色をお好みに合うように設定することができます。

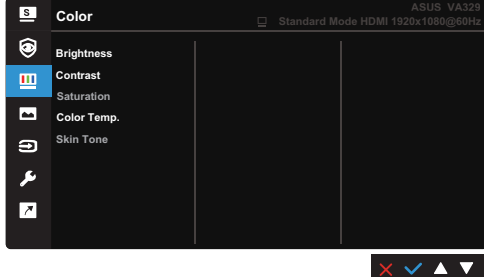

- **• 明るさ:** 調整範囲は0~100です。
- **• コントラスト:** 調整範囲は0~100です。
- **• 彩度:** 調整範囲は0~100です。
- **• カラー:**冷たい、通常、暖かい、ユーザーモードの4つのモードが含まれています。
- **• 肌の色合い:** 赤みがかった色、自然、黄色っぽい色の3つのカラーモードが含ま れています。

#### **4. 画像**

このメニューで画像関連の設定を行います。

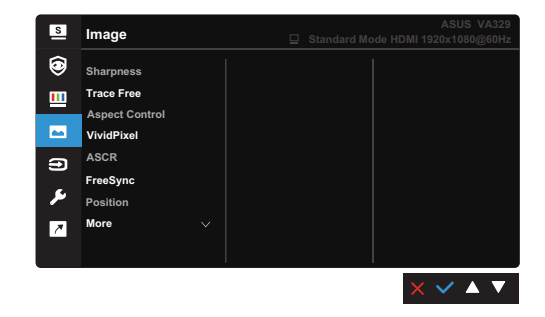

- **• 鮮明度:調整範囲は0〜100です。**
- **• Trace Free:** モニターの応答時間を調整します。
- **• アスペクトコントロール:** アスペクト比をフル画面、4:3、または OverScanに設定します。

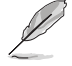

 4:3は、入力ソースが4:3形式の場合にのみ使用できます。 OverScanは、HDMI 入力ソースでのみ使用できます。.

**• VividPixel:** 画面に表示された画像の輪郭を強調し、高品質な画像を生成 します。

- **• ASCR:** ASCR(ASUSスマートコントラスト比)機能のオン/オフを切り替えま す。
- **• FreeSync:** AMD FreeSync準拠の\*グラフィックソースが、通常のコンテンツフレ ームレートに基づいてディスプレイのリフレッシュレートを動的に調整できるようにさせ ます。これにより、電力効率が高い、視覚的にスタッターがない、低遅延の画面 表示を実現します(HDMI入力利用場合のみ使用可能)。

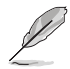

- FreeSync (HDMIのみ)は、48Hz~75Hzの範囲内でのみ有効にできます。
- 対応のGPU、最小PCシステム要件、およびドライバー要件については、GPUの製造 元にお問い合わせください。
- **• 位置:** 画像の水平位置(H位置)と垂直位置(V位置)を調整します。 調整範囲は0~100です(VGA入力でのみ使用可能)。
- **• フォーカス:** (位相)と(クロック)を別々に調整することにより、画像の 水平線ノイズと垂直線ノイズを低減します。 調整範囲は0~100です (VGA入 力でのみ使用可能)。

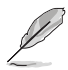

- 位相は、ピクセルクロック信号の位相を調整します。 位相調整を間違えると、画面に 水平方向の乱れが表示されます。
- クロック(ピクセル周波数)は、1回の水平スイープでスキャンされるピクセル数を制御 します。 周波数が正しくない場合は、画面に縦縞がでたり、画像の比例がゆがんだ りします。
- **• 自動調整:**最適化された位置、時計、位相に画像を自動的に調整します。 (VGA入力でのみ使用可能です。)

### **5. 入力選択**

この機能では、入力ソースを選択できます。

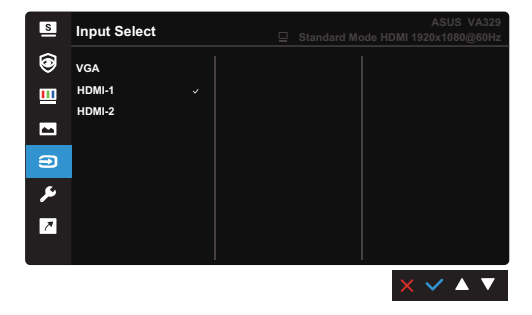

**6. システム**

システムを設定することができます。.

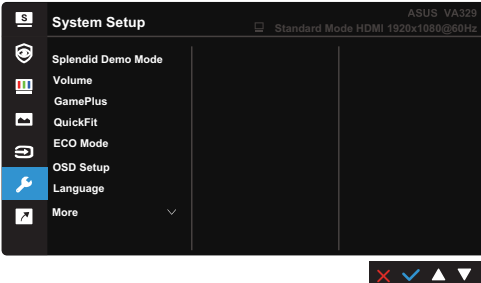

- **• Splendid Demo Mode:** Splendidモードを比較するために画面を2つに 分割します。 (シーンモードのみ)
- **• 音量:** 調整範囲は0~100です。
- **• GamePlus:** この機能は、さまざまなタイプのゲームをプレイするユーザーのた めに、ツールキットを提供することによりお好みに相応しいゲーム環境をおと どけします。 多彩な十字線オプションを備えた十字線オーバーレイからは、プ レイしているゲームに最適なものを選択することできます。 画面の左側に配 置できるオンスクリーンタイマーもあり、ゲームの経過時間を追跡できます。 FPS(frames per second)カウンターは、ゲームがどの程度スムーズに実行さ れているかを知知ることができます。ディスプレイ整列は複数のモニターを完璧 に揃えた状態に配置できるようにする簡単で便利なツールで、画面の4辺に 位置合わせ線を表示します。

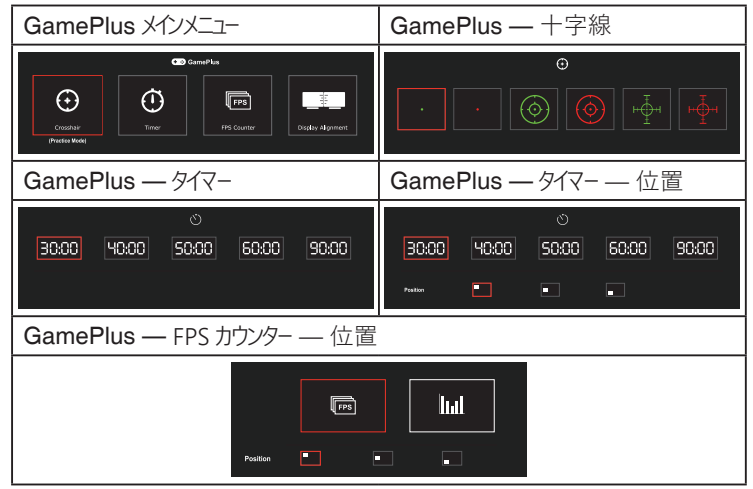

- **• QuickFit:** テストコピーを印刷せずに、ドキュメントまたは写真のレイアウトを 画面上で直接プレビューできます。
	- **1. 整列:**これにより、デザイナーとユーザーが丸々1ページ分のコンテンツ とレイアウトを構成できるようになり、雰囲気とか出来合いを統一す ることができます**。**

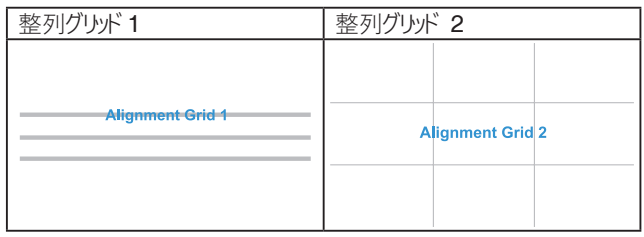

**2. 写真:** 写真を実寸大で表示し、それを細かく検視または編集する ことに役立てます。

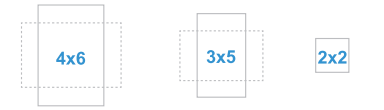

- **ECOモード:**消費電力を削減します。
- **OSDセットアップ:**
	- OSDタイムアウトを10秒から120秒の間の値に設定します。
	- DDC / CI機能を有効または無効にします。
	- OSDの背景を不透明か透明にします。
- **言語:**以下の21の言語から選択できます 英語、フランス語、ドイツ語、イタ リア語、スペイン語、オランダ語、ポルトガル語、ロシア語、チェコ語、クロアチ ア語、ポーランド語、ルーマニア語、ハンガリー語、トルコ語、簡体字中国語、 繁体字中国語、日本語、韓国語、タイ語、インドネシア語、ペルシャ語。
- **キーロック:** すべてのファンクションキーを無効にします。 キーロック機能を 解除するには、右から2番目のボタンを5秒以上押します。
- **情報:** モニター情報を表示します。
- **電源インジケーター:** 電源LEDインジケータをオン/オフにします。
- **キーのパワーロック:**電源キーを有効または無効にします。
- **すべてリセット:**"「はい」を選択すると、設定内容をデフォルト値に戻す ことができます。

#### **7. ショートカット**

ショートカット 1 および 2 ボタンの機能を定義します。

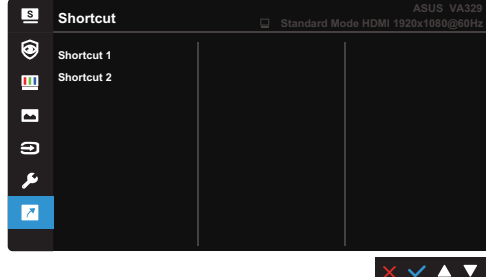

• **ショートカット1 /ショートカット2:** ショートカット1および2のボタン 機能を選択します。

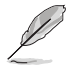

選択した機能がすでに選択または有効化されていたら、ショートカットキーに適用でき ない場合があります。ショートカットに適用できる機能:ブルーライト低減、Splendid、 明るさ、自動調整、コントラスト、カラー、QuickFit、入力選択、GamePlus、休憩リ マインダー、色強化。.

# <span id="page-22-0"></span>**3.2 仕様概要**

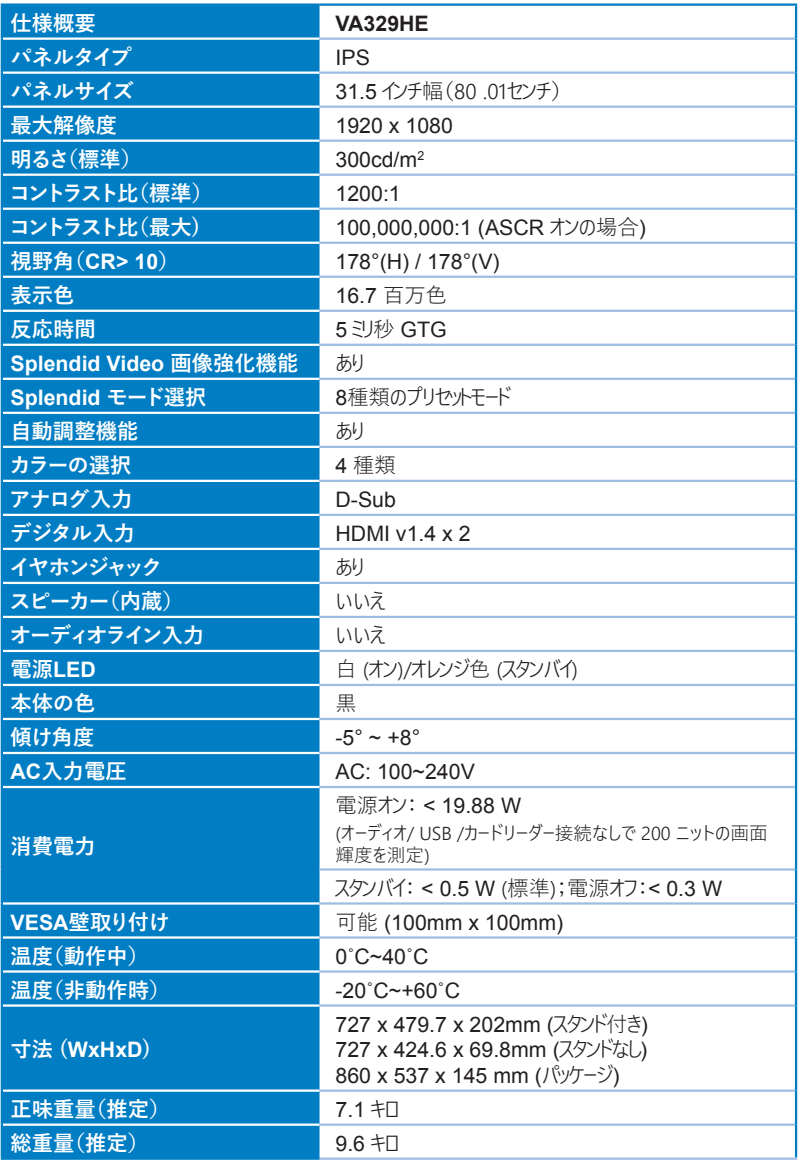

仕様は予告なく変更される場合があります。

# <span id="page-23-0"></span>**3.3 トラブルシューティング(FAQ)**

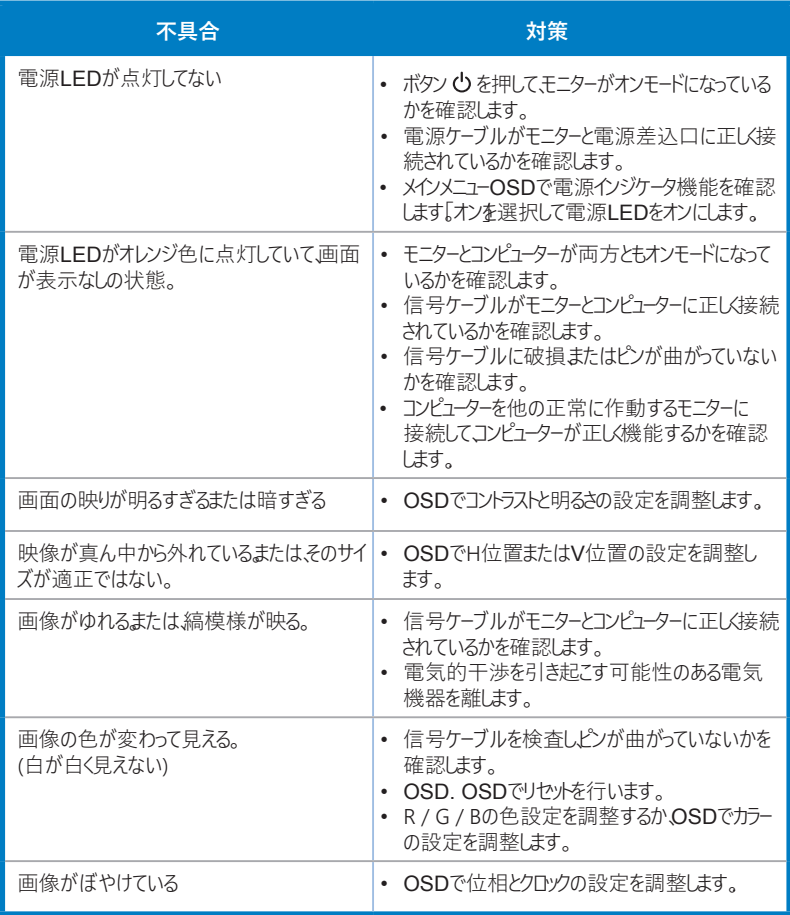

# <span id="page-24-0"></span>**3.4 対応の動作モード**

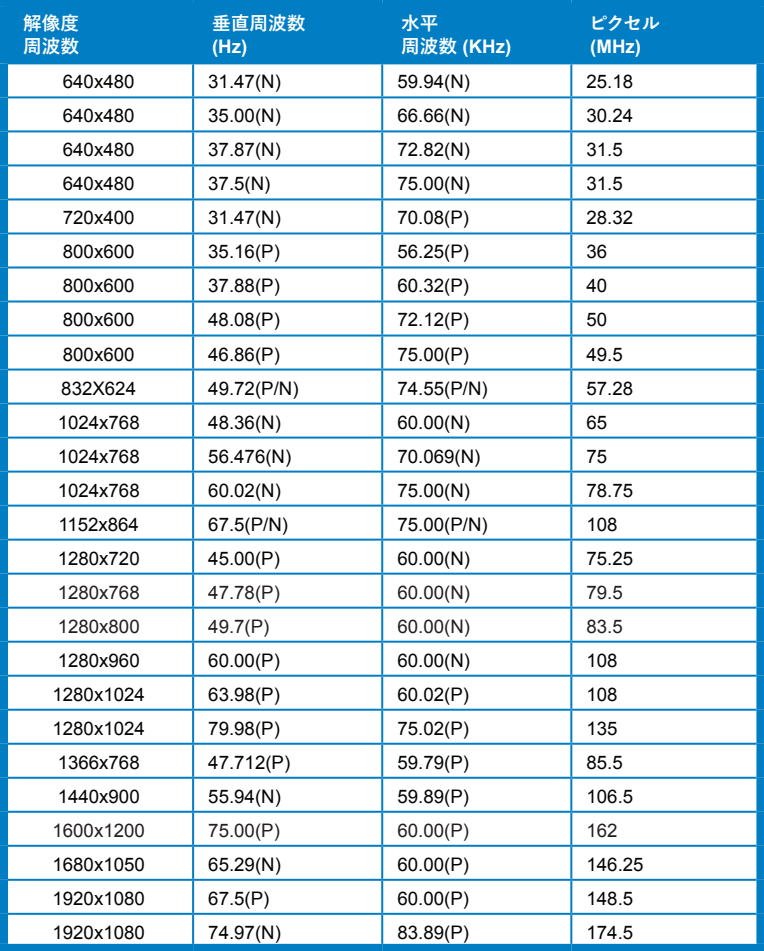

\* "P" 、 "N" は、入力の水平同期/垂直同期(入力タイミング)信号の "Positive(正)"、 "Negative(負)" 極性を表します。

タイミングモード :

モニターがHDMIコネクタを介して信号を取り入れるビデオモードで動作している場合(つまり、データ表示でな い場合)、標準解像度のビデオモードに加えて、次の高解像度モードがサポートされます。

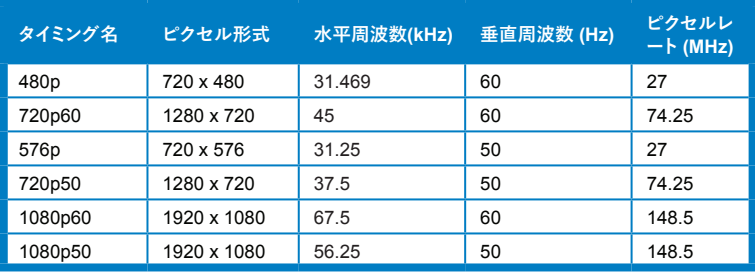